# **ATAB701 Handleiding**

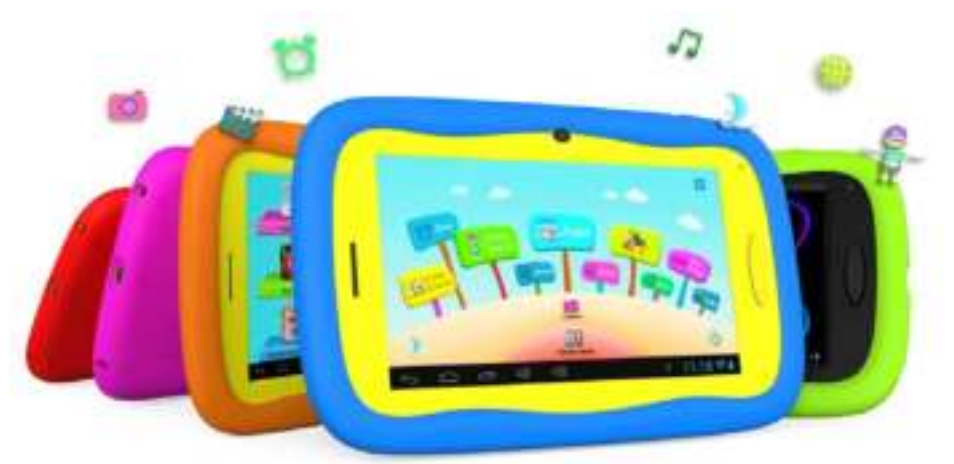

### **Index**

- 1. Beoogd gebruik
- 2. Veiligheid
- o 2.1. Pictogrammen in deze handleiding
- o 2.2. Algemene veiligheidsvoorschriften
- 3. Voorbereidingen voor gebruik
- $\circ$  3.1. Uitpakken
- 3.2. Inhoud van de verpakking
- 4. Voor gebruik
- o 4.1. Opladen
- o 4.2. LED Indicatie
- o 4.3. Randapparatuur aansluiten
- 5. Overzicht toetsen en andere bedieningselementen
- o 5.1. Overzicht van de tablet
- o 5.2. Selectie van iconen op uw tablet
- 6. Gebruik
- o 6.1. De aan/uit toets gebruiken
- o 6.2. Het scherm vergrendelen / ontgrendelen (slaapstand)
- o 6.3. Opstartscherm
- o 6.4. "Parents" modus (voor ouders)
	- o 6.4.1 Inloggen op de tablet
	- o 6.4.2 Als ouder inloggen op de "Children" modus
	- o 6.4.3 Instellingen beheren
		- o 6.4.3.1 De tijdsduur waarna de tabelet uitschakelt instellen
		- o 6.4.3.2 De helderheid van het scherm instellen
		- o 6.4.3.3 Applicaties beheren
		- o 6.4.3.4 Toegangscodes voor de "Parents" modus wijzigen
		- o 6.4.3.5 Toegangscode voor de "Children" modus wijzigen
- o 6.5. "Children" modus (voor kinderen)
	- o 6.5.1 Inloggen op de tablet
	- o 6.5.2 Overzicht pictrogrammen "Children" modus
		- o 6.5.2.1 Een foto maken met een grappig effect
		- o 6.5.2.2 Alarm instellen
		- o 6.5.2.3 Familiespellen spelen
		- o 6.5.2.4 Foto's bekijken
		- o 6.5.2.5 De beschikbare Apps bekijken
		- o 6.5.2.6 De rekenmachine gebruiken
		- o 6.5.2.7 Educatieve spellen spelen
		- o 6.5.2.8 De lijst met muziekbestanden bekijken en afspelen
		- o 6.5.2.9 Mini spellen spelen
		- o 6.5.2.10 De lijst met videobestanden bekijken en afspelen
		- o 6.5.2.11 Foto's en video's maken
- o 6.6. Android Operating System (OS)
	- o 6.6.1 Overzicht pictogrammen "Android Operating System (OS)"
- o 6.7. Wifi verbinding
	- o 7.7.1 Wifi aanzetten
	- o 7.7.2 Wifi uitzetten
- o 6.8. Surfen op internet
- o 6.9. Geheugenkaart: Plaatsing en toegang
- o 6.10. USB verbinding met een computer maken
- o 6.11. Instellingenmenu
- o 6.12. Batterij
- o 6.13. Fabrieksinstellingen
	- o 6.13.1 De tablet terugzetten naar fabrieksinstellingen
	- o 6.13.2 Spellen uit de "Children" modus opnieuw registreren
- 7. Technische gegevens
- 8. Reiniging en onderhoud
- 9. Afvoer van gebruikte elektrische en elektronische apparatuur
- 10. Problemen oplossen

# **1.Beoogd gebruik**

De ATAB701 is een tablet PC voor kinderen, bedoeld voor het afspelen en beheren van media files, het uitvoeren van applicaties en het surfen op internet. Het apparaat is voorzien van een touchscreen, een USB- en Micro SD geheugenkaart ingang. Het apparaat kan aangesloten worden op een PC.

# **2.Veiligheid**

# **2.1. Pictogrammen in deze handleiding**

# ∧

WAARSCHUWING Een waarschuwing betekent dat letsel of de dood mogelijk is indien de instructies niet worden opgevolgd.

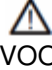

VOORZICHTIG Voorzichtig betekent dat schade aan de apparatuur mogelijk is.

# H

Een opmerking verschaft extra informatie, bijv. voor een procedure.

# **2.2. Algemene veiligheidsvoorschriften**

# ∧

WAARSCHUWING Gebruik de tablet niet tijdens het besturen van een voertuig of tijdens het lopen. ⚠

WAARSCHUWING Let bij gebruik van de hoofdtelefoon op het volumeniveau. Een te hoog geluidsniveau kan gehoorschade veroorzaken. Stel daarom het volume van de speler in op een gematigd niveau en beperk de gebruiksduur.

⚠ VOORZICHTIG Koppel de tablet niet plotseling los tijdens het formatteren of uploaden en downloaden. Dit kan leiden tot programmafouten en een niet functionerend product.

VOORZICHTIG Dit apparaat niet zelf demonteren en geen alcohol, verdunningsmiddelen of benzine gebruiken om het oppervlak van het apparaat te reinigen.

# ∧

VOORZICHTIG Deze tablet is niet vocht- en waterbestendig. Niet gebruiken in een vochtige omgeving.

∧

VOORZICHTIG Laat de tablet niet laten vallen of tegen een hard oppervlak stoten; hierdoor kan het

scherm beschadigd raken.

VOORZICHTIG Mors geen vloeistoffen op het apparaat.

Let op! De werking van de nieuwe batterij is optimaal nadat deze 2-3 keer volledig is opgeladen en leeggemaakt.

 $\mathbf{H}$ 

H

Het apparaat is dubbel geïsoleerd en hoeft daardoor niet te worden geaard. Controleer altijd of de spanning van het lichtnet overeenkomt met de spanning aangegeven op het typeplaatje.

# **3.Voorbereidingen voor gebruik**

# **3.1. Uitpakken**

- Pak het apparaat voorzichtig uit.
- Controleer de inhoud van de verpakking die hieronder is beschreven. Neem contact op met uw verkooppunt als een onderdeel ontbreekt.
- Verwijder de labels, indien aanwezig, voorzichtig van het voorpaneel.

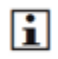

Wij raden u aan de originele doos en verpakkingsmaterialen te bewaren voor het geval dat u het product voor reparatie moet retourneren. Dit is de enige manier om het product veilig tegen transportschade te beschermen. Indien u de doos en de verpakkingsmaterialen toch afdankt, vergeet dan niet deze te recyclen ter bescherming van het milieu.

# **3.2. Inhoud van de verpakking**

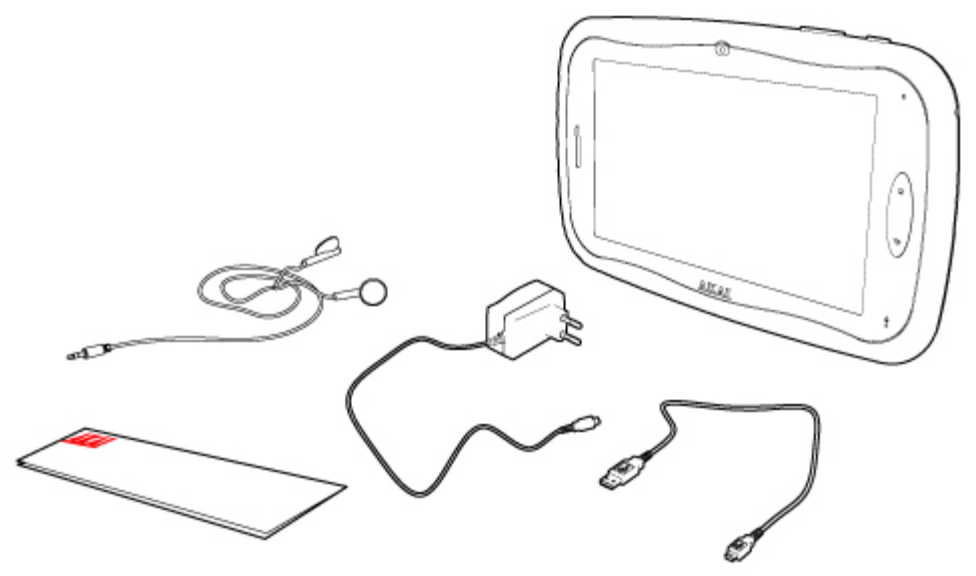

De ontvangen verpakking bevat de volgende onderdelen:

- 1 x ATAB701 kids tablet
- 1 x Micro USB kabel
- 1 x Adapter
- 1 x Oordopjes
- 1 x Quick start guide

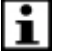

Neem contact op met uw verkooppunt als een onderdeel ontbreekt.

# **4.Voor gebruik**

# **4.1. Opladen**

Om de accu op te laden sluit u de adapter aan op de DC-voedingsaansluiting van het apparaat en op het stopcontact. Laad de accu voor het eerste gebruik minimaal 12 uur.

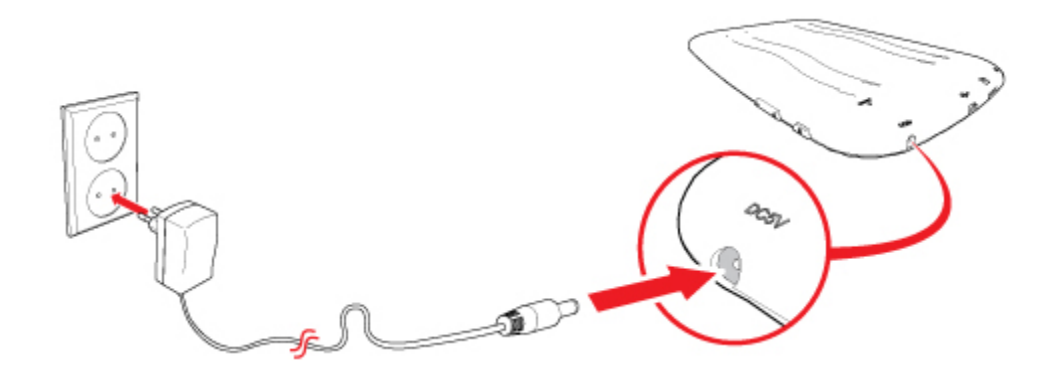

### **4.2. LED Indicatie**

Blauwe LED: Product is ingeschakeld Rode LED: Product is aan het opladen Rode LED verandert in blauwe LED: Product is volledig opgeladen

# **4.3. Randapparatuur aansluiten**

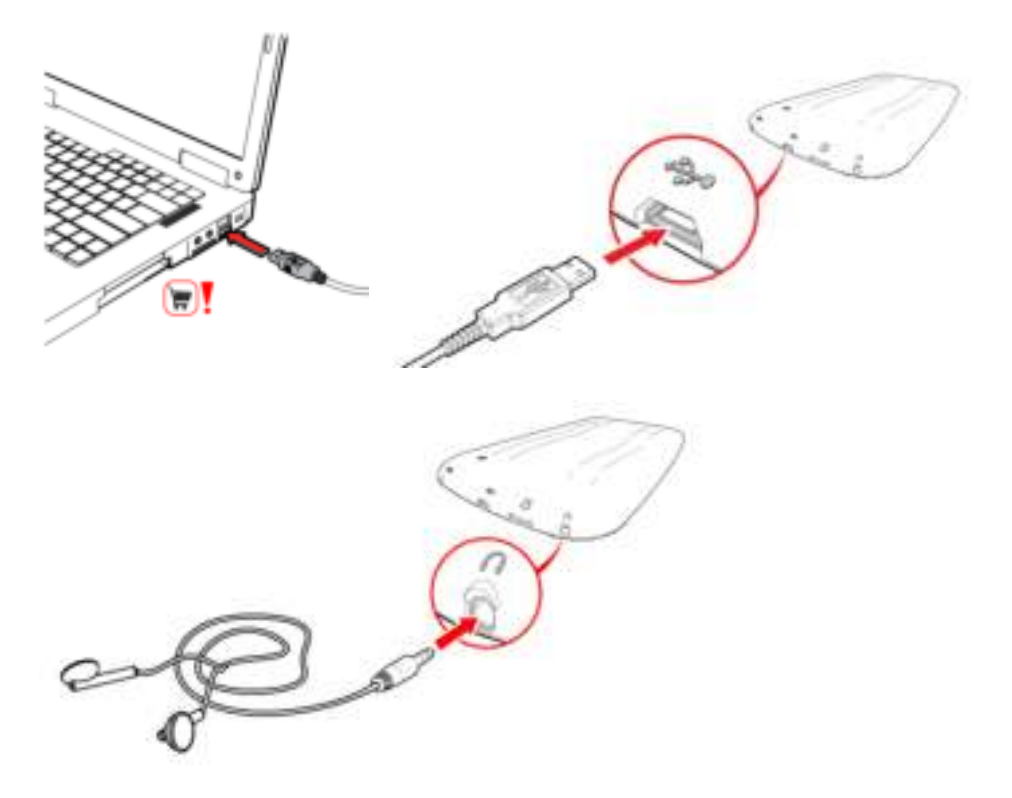

# **5.Overzicht toetsen en andere bedieningselementen**

**5.1. Overzicht van de tablet** 

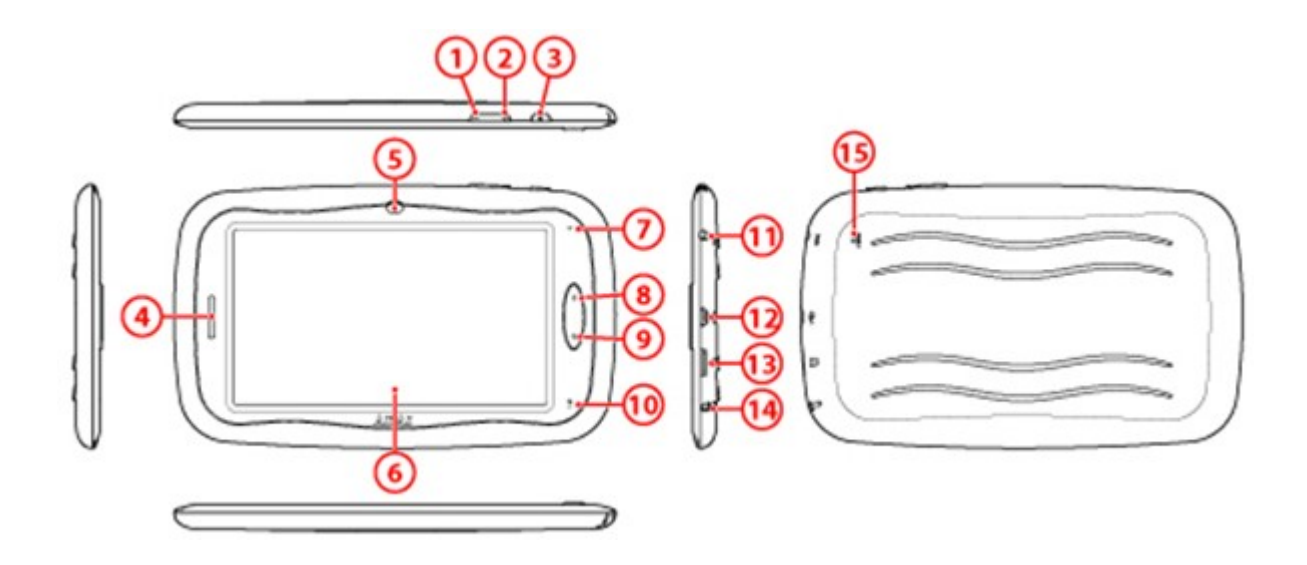

- 1. VOL -
- 2. VOL +
- 3. POWER
- 4. Luidspreker
- 5. Camera
- 6. Display
- 7. LED Indicator
- 8. Home toets
- 9. ESC (terug toets)
- 10. Microfoon
- 11. DC aansluiting
- 12. USB 2.0 aansluiting
- 13. Micro SD-kaart ingang
- 14. 3,5 mm koptelefoon aansluiting
- 15. Reset opening

### **5.2. Selectie van iconen op uw tablet**

In dit hoofdstuk vindt u een selectie van iconen die u terugvindt als u uw tablet gaat gebruiken. Verderop in deze handleiding wordt regelmatig terugverwezen naar deze symbolen.

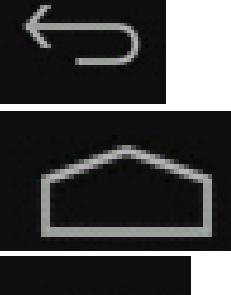

Terug naar het vorige scherm.

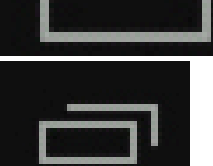

Naar het beginscherm van de "children" modus.

In Android Operating System kunt u hier alle actieve applicaties bekijken en

Het volume harder of zachter zetten.

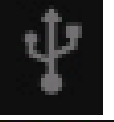

Een USB apparaat is aangesloten op de tablet.

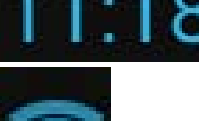

Tijdweergave.

uitzetten.

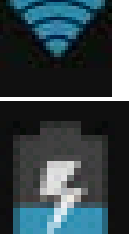

Weergave van de Wifi verbinding.

Weergave van de batterijstatus.

# **6.Gebruik**

**6.1. De aan/uit toets gebruiken** 

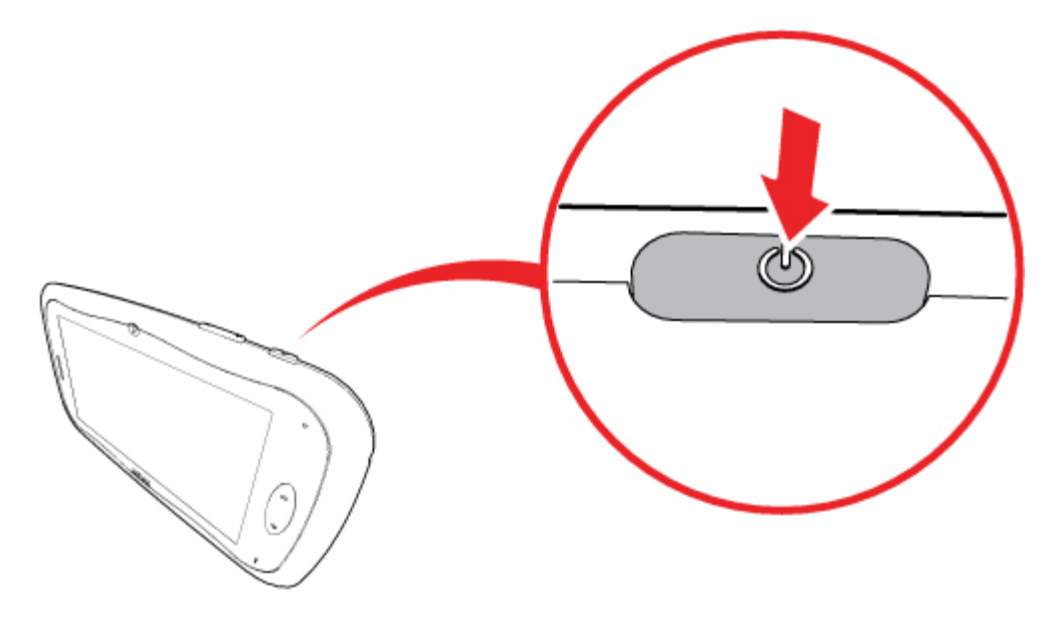

#### *Het product inschakelen*

- Houd de AAN toets 3 seconden ingedrukt wanneer het product is uitgeschakeld.
- Nadat uw tablet is opgestart, sleept u het slotje naar het open slot symbool. Het opstartscherm verschijnt.

*Het product uitschakelen*

- Indien het product ingeschakeld is en zich niet in de slaapstand bevind, houdt u de AAN toets 3 seconden ingedrukt. De melding "uitschakelen" verschijnt.
- Druk op OK om het product uit te schakelen.

# **6.2. Het scherm vergrendelen / ontgrendelen (slaapstand)**

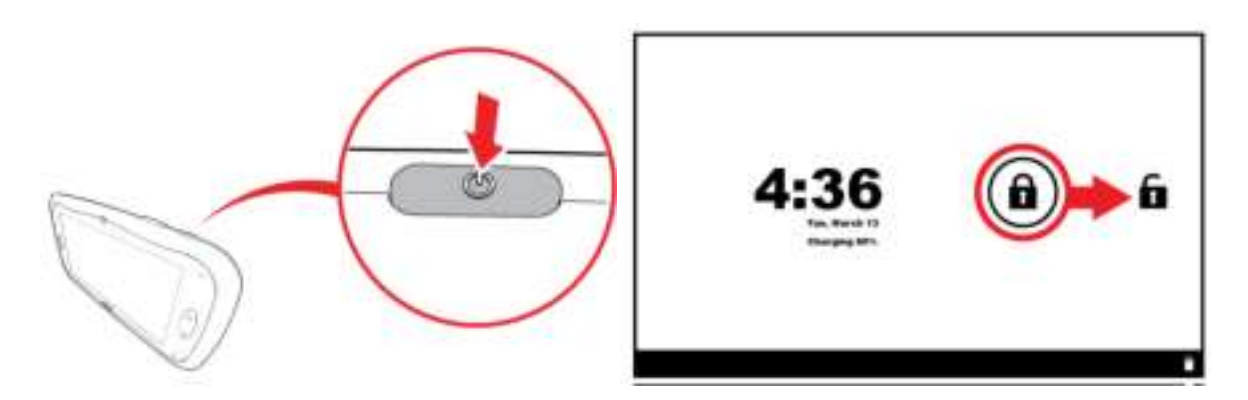

#### *Het scherm van de vergrendeling afhalen*

Druk eenmaal op de AAN toets zodat het scherm zichtbaar is.

 Schuif het slot symbool met uw vinger in de richting van het open slot symbool. Het scherm is nu van de vergrendeling gehaald.

#### *Het scherm vergrendelen*

 Indien het product ingeschakeld is, drukt u eenmaal op de AAN toets. Het scherm dimt en is vergrendeld.

### **6.3. Opstartscherm**

In het opstartscherm kunt u inloggen als ouder in de "Parents" modus, of als kind in de "Children" modus.

In de "Parents" modus kunt u instellingen zoals wachtwoorden aanpassen (paragraaf 6.4).

In de "Children" modus kunt u aan de slag met alle applicaties (paragraaf 6.5).

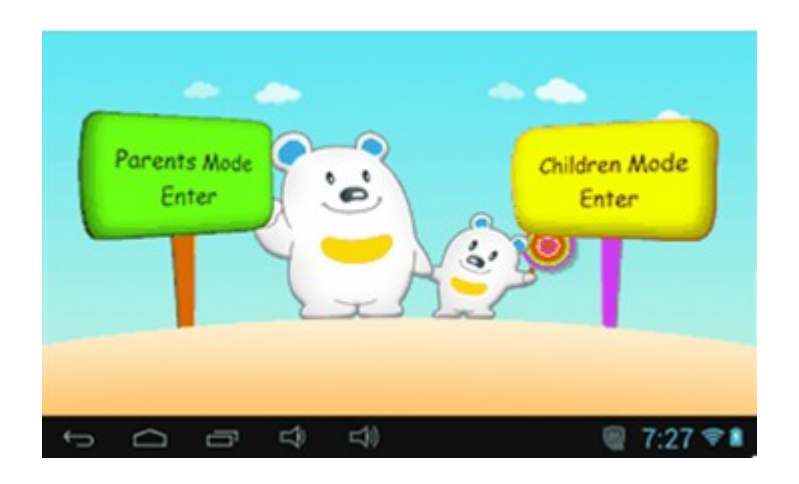

### **6.4. "Parents" modus (voor ouders)**

#### **6.4.1 Inloggen op de tablet**

Druk op "Parents Mode Enter" in het Opstartscherm indien u dit nog niet gedaan heeft.

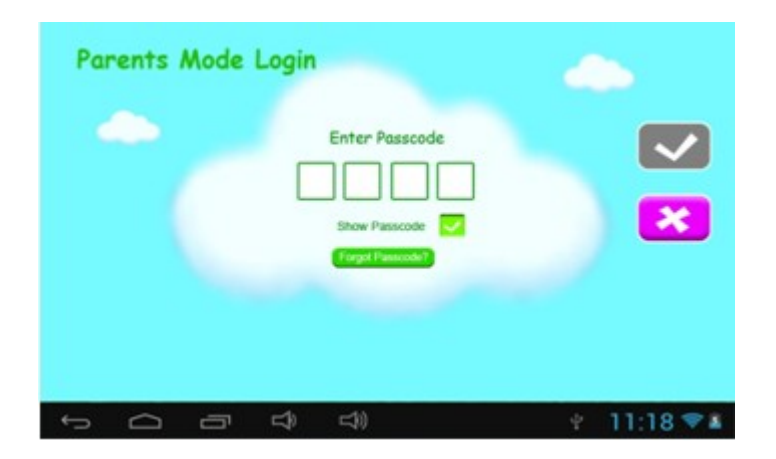

- Druk op een van de vier vakjes onder "Enter Passcode" en voer de toegangscode in. De toegangscode is standaard ingesteld op 8888.
- Druk op **naast "Show Passcode" om de toegangscode weer te geven. Indien de** toegangscode juist is ingevoerd verschijnt . Indien de toegangscode onjuist is ingevoerd, verschijnt .
- Om terug te keren naar het vorige scherm, drukt u op

Wanneer de juiste toegangscode is ingevoerd verschijnt het volgende scherm.

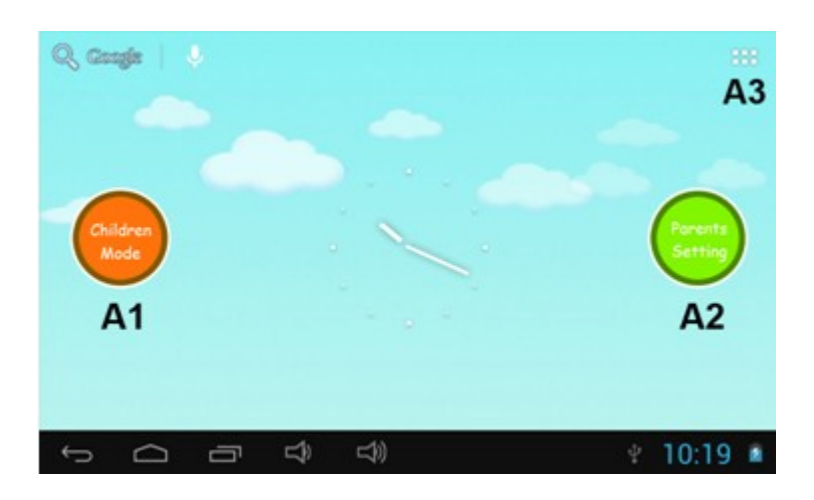

A1 Children Mode: Hier kunt u als ouder inloggen op de kindermodus. Ga naar subparagraaf 6.4.2 voor meer uitleg.

A2 Parents Setting: Hier kunt u als ouder instellingen beheren. Ga naar subparagraaf 6.4.3 voor meer uitleg.

A3 Android Operating System (OS): Hier kunt u de tablet gebruiken in de "Parents" modus. Ga naar paragraaf 6.6 voor meer uitleg.

#### **6.4.2 Als ouder inloggen op de "Children" modus**

- Druk op een van de vier vakjes onder "Enter Passcode" en voer de toegangscode in. De toegangscode is standaard ingesteld op 8888.
- Druk op **naast "Show Passcode" om de toegangscode weer te geven. Indien de** toegangscode juist is ingevoerd verschijnt . Indien de toegangscode onjuist is ingevoerd,  $\overline{\phantom{a}}$  verschijnt  $\overline{\phantom{a}}$
- Om terug te keren naar het vorige scherm, drukt u op

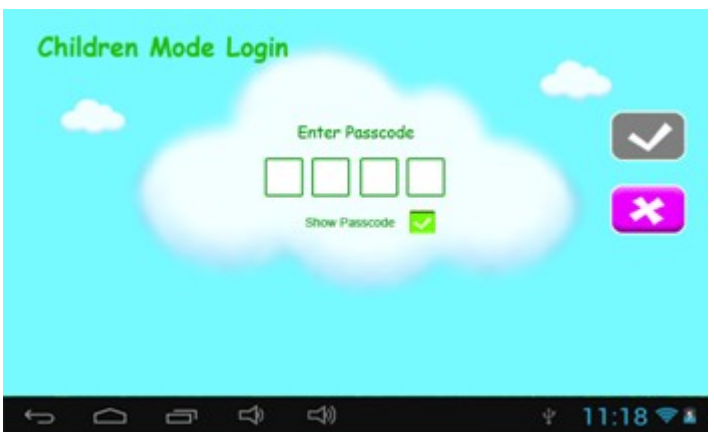

Wanneer de juiste toegangscode is ingevoerd verschijnt het "Children" modus scherm.

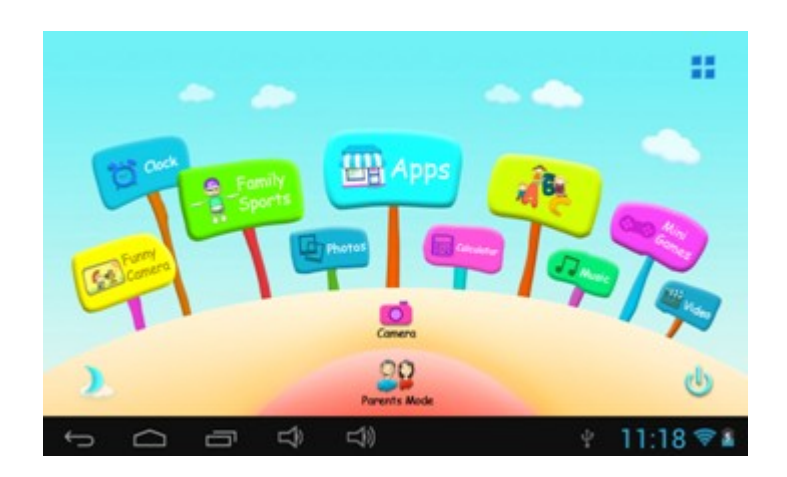

#### **6.4.3 Instellingen beheren**

 Log in als ouder en druk op de toets "Parents setting" (ga naar paragraaf 6.4 "Parents" modus voor meer uitleg). Het volgende scherm verschijnt:

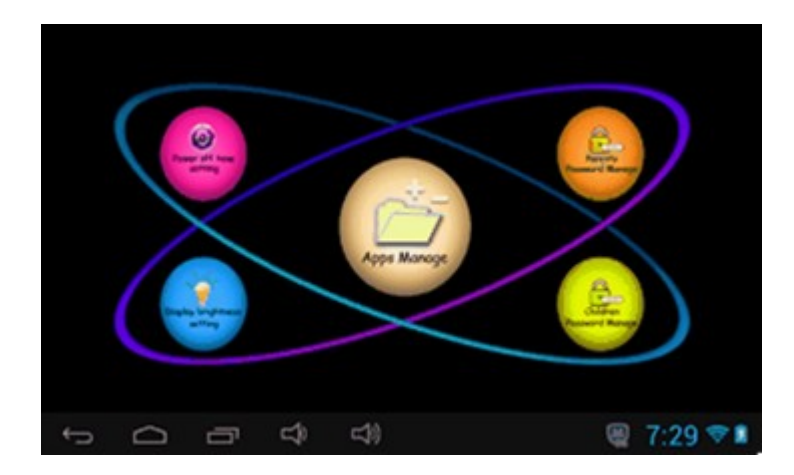

Power off time setting: Hier kunt u instellen dat de tablet uitschakelt na een bepaalde tijdsduur. Ga naar subsubparagraaf 6.4.3.1 voor meer uitleg.

Display brightness setting: Hier kunt u de helderheid van het beeldscherm aanpassen. Ga naar subsubparagraaf 6.4.3.2 voor meer uitleg.

Apps Manage: Hier kunt u instellen welke Apps uw kinderen kunnen gebruiken. Ga naar subsubparagraaf 6.4.3.3 voor meer uitleg.

Parents Passcode Manage: Hier kunt u toegangscodes voor de "Parents" modus veranderen. Ga naar subsubparagraaf 6.4.3.4 voor meer uitleg.

Children Passcode Manage: Hier kunt u toegangscodes voor de "Children" modus veranderen. Ga naar subsubparagraaf 6.4.3.5 voor meer uitleg.

#### **6.4.3.1 De tijdsduur waarna de tablet uitschakelt instellen**

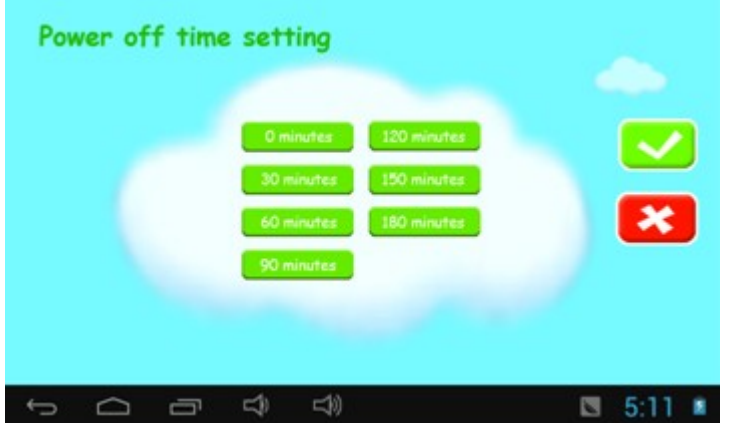

- Druk op de tijdsduur waarna u wilt dat de tablet automatisch uitschakelt. Deze tijd is in te stellen tussen 0 en 180 minuten.
- $\bullet$  Druk op  $\bullet$  om uw keuze te bevestigen.
- Om terug te keren naar het vorige scherm, drukt u op  $\boxed{\cdot}$ .

#### **6.4.3.2 De helderheid van het scherm instellen**

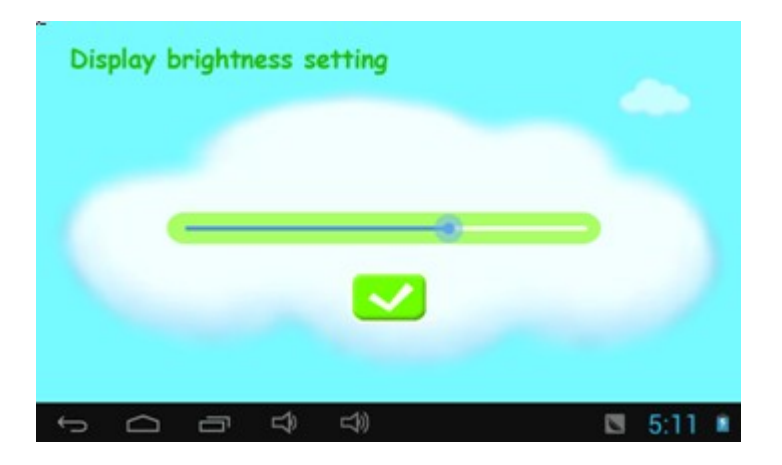

- Door de blauwe punt te verschuiven verandert de helderheid van het scherm. Schuif de blauwe punt naar rechts om het scherm helderder te maken en schuif de blauwe punt naar links om het scherm minder helder te maken.
- Druk op **om uw keuze te bevestigen en terug te keren naar het vorige scherm.**

#### **6.4.3.3 Applicaties beheren**

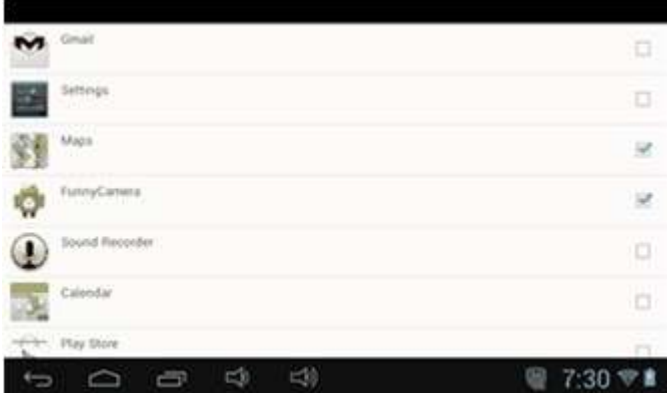

- Druk op het hokje achter de naam van de App om deze beschikbaar of niet beschikbaar te maken voor uw kind. Wanneer een hokje is aangevinkt kan uw kind de App gebruiken in de "Children" modus.
- Sleep uw vinger binnen de twee zwarte balken van beneden naar boven om de rest van de Apps in de lijst te bekijken.
- Druk onderaan de lijst op  $\Box$  om uw keuze te bevestigen en terug te keren naar het vorige scherm.

Gekozen Apps kunt u vinden onder de toets in het scherm "Children mode". Ga naar subsubparagraaf 6.5.2.5 voor meer uitleg over deze toets.

#### **6.4.3.4 Toegangscodes voor de "Parents" modus wijzigen**  *De eerste keer de toegangscode veranderen*

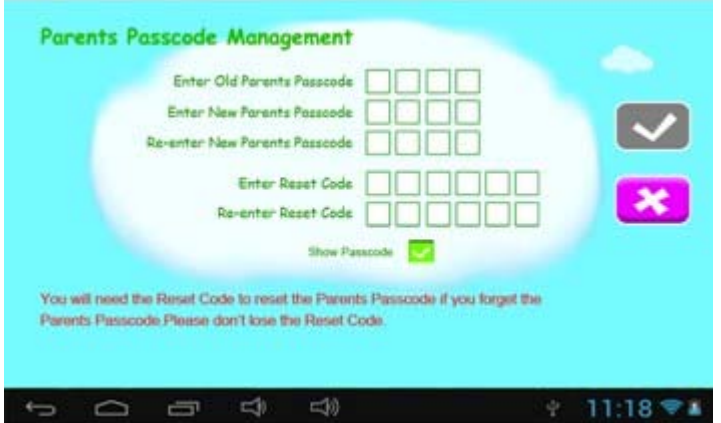

- Voer de standaard toegangscode 8888 in bij "Enter Old Parents Passcode". Druk op een van de vakjes om het toetsenbord tevoorschijn te halen.
- Voer de nieuwe toegangscode in bij "Enter New Parents Passcode" en bij "Re-enter New Parents Passcode".
- Bedenk een Reset Code en vul deze in bij "Enter Reset Code" en bij "Re-enter Reset Code".
- Druk op om uw keuze te bevestigen en terug te keren naar het vorige scherm.

Let op! Bewaar de Reset Code goed, deze heeft u nodig indien u de toegangscode voor de "Parents" modus niet meer weet.

*De toegangscode veranderen wanneer deze al eens is ingesteld*

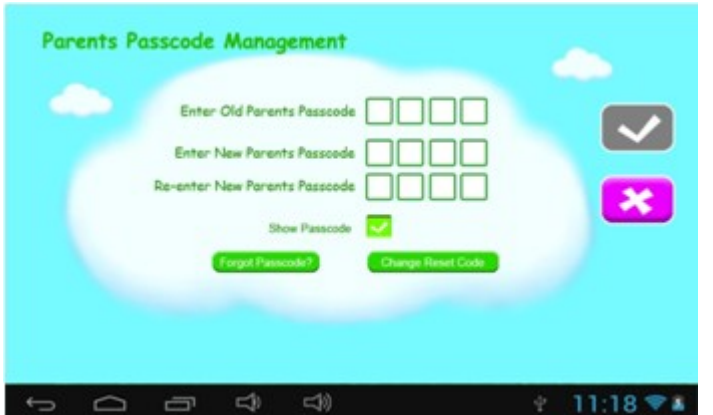

- Voer de (door u gekozen) toegangscode in bij "Enter Old Parents Passcode". Druk op een van de vakjes om het toetsenbord tevoorschijn te halen.
- Voer de nieuwe toegangscode in bij "Enter New Parents Passcode" en bij "Re-enter New Parents Passcode".
- Bedenk een Reset Code en vul deze in bij "Enter Reset Code" en bij "Re-enter Reset Code".
- Druk op **om** uw keuze te bevestigen en terug te keren naar het vorige scherm.

#### *De toegangscode vergeten*

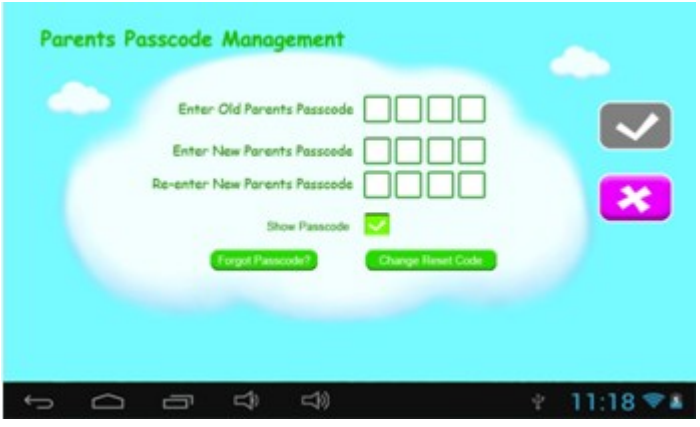

Druk op "Forgot Passcode?" Het volgende scherm opent:

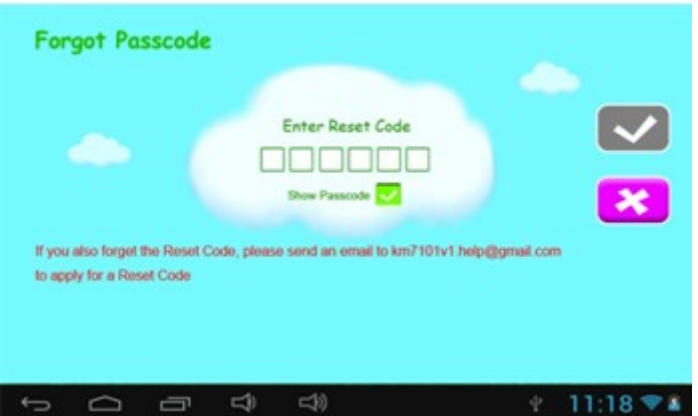

- Voer de resetcode in, druk op een van de vakjes om het toetsenbord tevoorschijn te halen.
- Druk op **om uw keuze te bevestigen. Het volgende scherm verschijnt:**

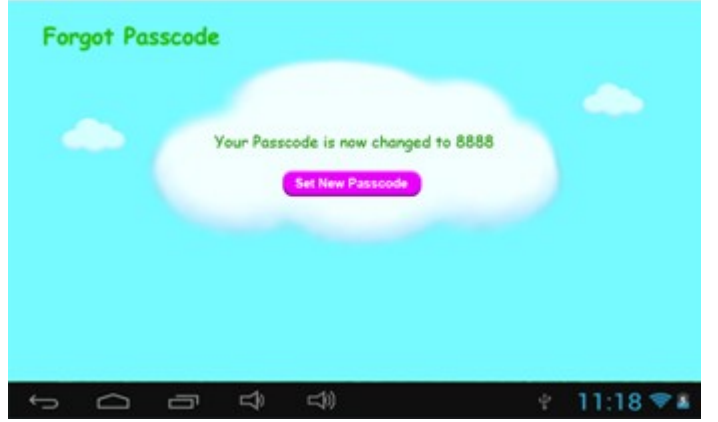

De toegangscode is teruggezet naar de standaard code 8888.

#### *De Reset code vergeten*

Wanneer u de Reset code bent vergeten, dient u contact op te nemen met de AKAI helpdesk.

#### *De Resetcode veranderen*

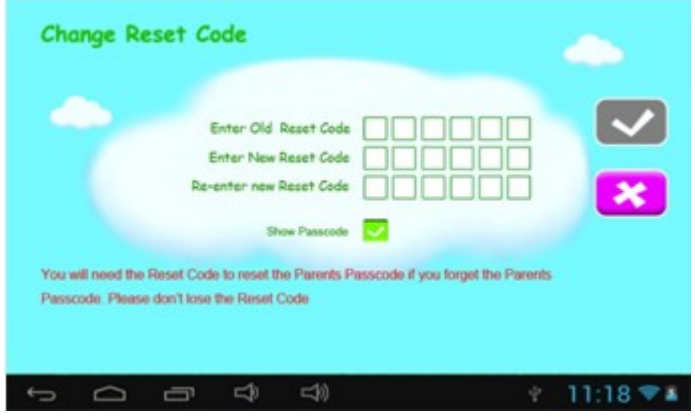

- Voer de (door u gekozen) Reset code in bij "Enter Old Reset Code". Druk op een van de vakjes om het toetsenbord tevoorschijn te halen.
- Voer de nieuwe Reset code in bij "Enter New Reset code" en bij "Re-enter New Reset Code".
- Druk op **om** uw keuze te bevestigen en terug te keren naar het vorige scherm.

#### **6.4.3.5 Toegangscodes voor de "Children" modus wijzigen**

#### *De toegangscode veranderen*

Omdat u bent ingelogd in de "Parents" modus kunt u direct de toegangscode veranderen.

Druk op **om uw keuze te bevestigen en terug te keren naar het vorige scherm.** 

#### *De toegangscode veranderen*

Gebruik de toegangscode van uw "Parents" modus om de toegangscode van de "Children" modus te veranderen.

Druk op **om uw keuze te bevestigen en terug te keren naar het vorige scherm.** 

### **6.5. "Children" modus (voor kinderen)**

#### **6.5.1 Inloggen op de tablet**

- Druk op "Children Mode Enter" in het Opstartscherm indien u dit nog niet gedaan heeft.
- Druk op een van de vier vakjes onder "Enter Passcode" en voer de toegangscode in.
- Druk op **naast "Show Passcode" om de toegangscode weer te geven. Indien de** toegangscode juist is ingevoerd verschijnt . Indien de toegangscode onjuist is ingevoerd,  $verschiint$   $\sim$
- Om terug te keren naar het vorige scherm, drukt u op .

#### Wanneer de juiste toegangscode is ingevoerd verschijnt het "Children" modus scherm:

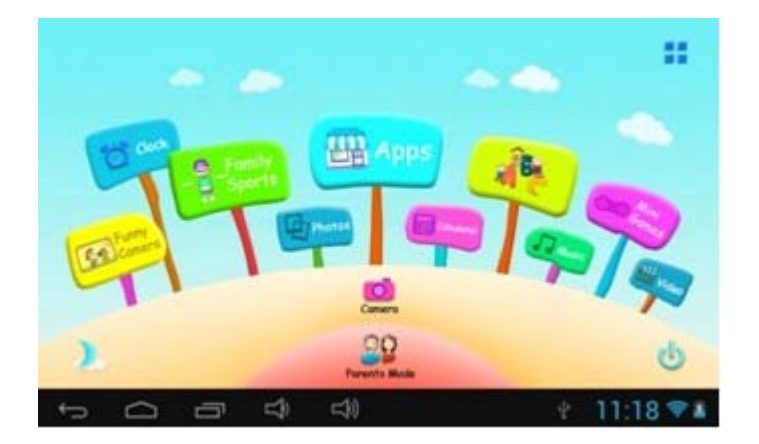

### **6.5.2 Overzicht pictogrammen "Children" modus**

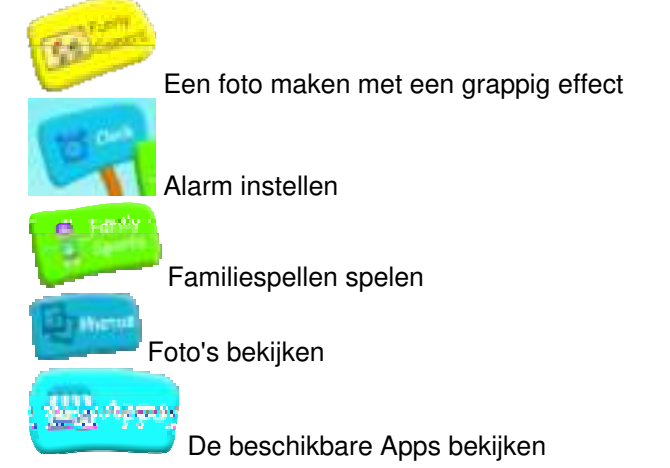

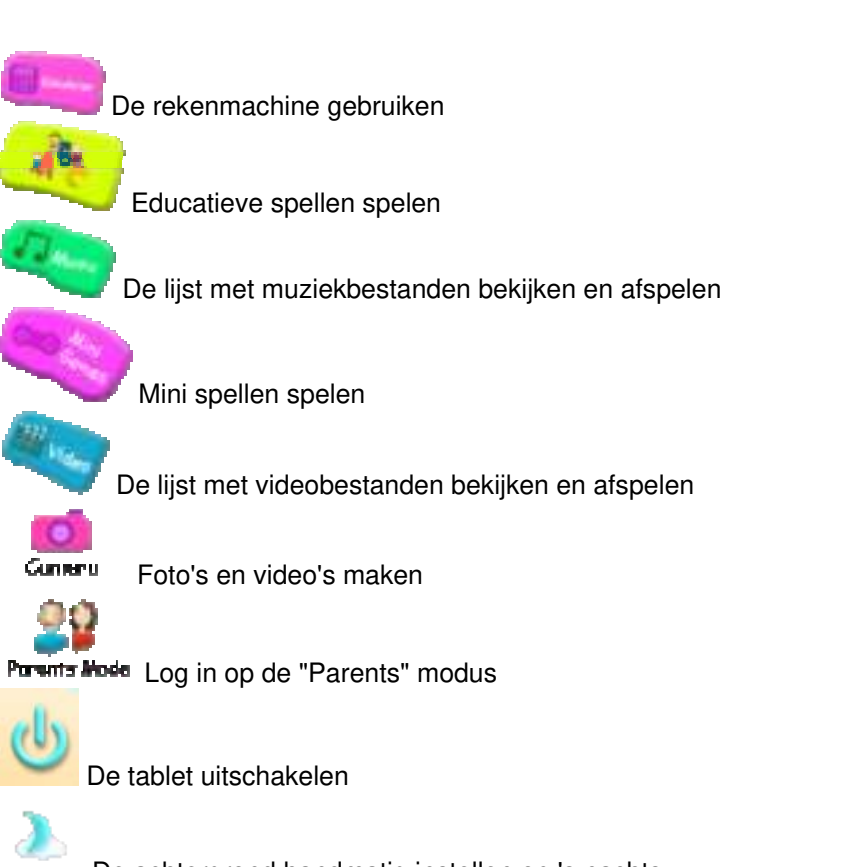

De achtergrond handmatig instellen op 's nachts

De achtergrond handmatig instellen op overdag

De achtergrond verandert automatisch van dag naar nacht na 18:00 uur en verandert automatisch van nacht naar dag om 6:00 uur.

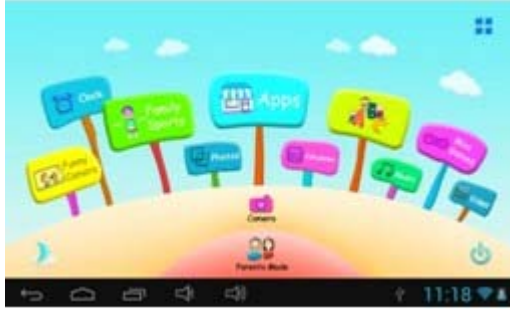

Achtergrond ingesteld op overdag

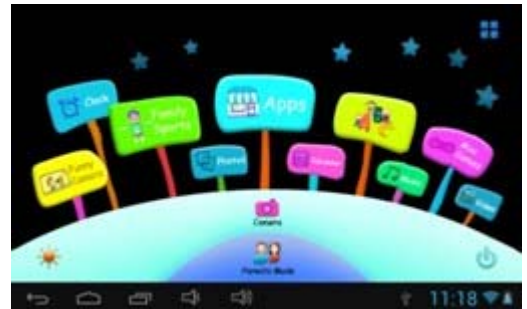

Achtergrond ingesteld op 's nachts

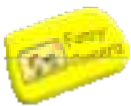

#### **6.5.2.1 Een foto maken met grappig effect**

Druk op "Funny Camera" indien u dit nog niet gedaan heeft. Het volgende scherm verschijnt:

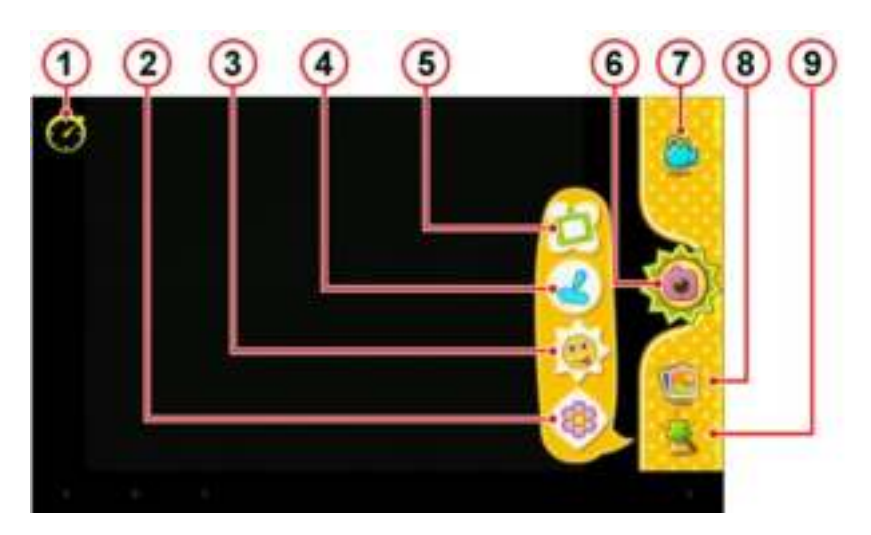

• Druk op "animation" (9).

Een pop-up verschijnt met daarin 4 opties: *Fotolijst (5):*

Hier kunt u kiezen tussen 11 verschillende fotolijsten. Druk op een fotolijst om deze te kiezen. *Stempel (4):*

Hier kunt u kiezen tussen 16 stempels. Druk op een stempel om deze te kiezen. *Grappig gezicht (3):*

Hier kunt u kiezen tussen 11 verschillende gezichten. Druk op een gezicht om deze te kiezen. *Kaleidoscoop (2):*

Hier kunt u kiezen uit verschillende vormpjes. Druk op een vormpje om deze te kiezen. In deze vormpjes wordt de foto herhaaldelijk afgebeeld.

*Timer (1):*

Hier kunt u instellen na hoeveel seconden wachten de camera een foto maakt. U kunt kiezen tussen 3, 5, 7 of 10 seconden.

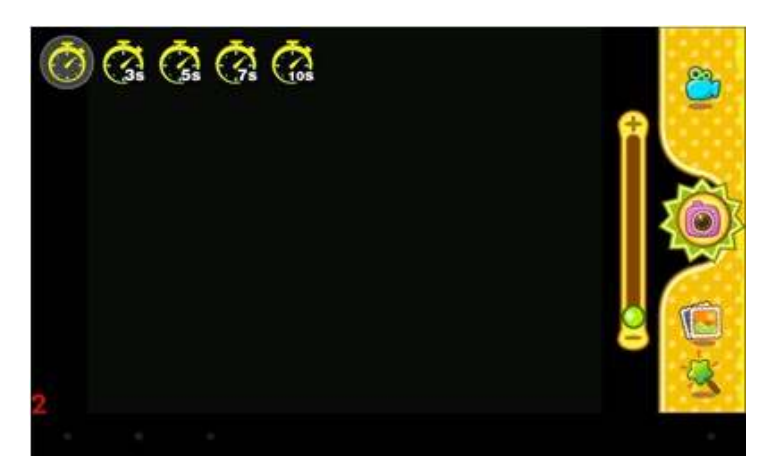

- Kies het gewenste effect.
- Druk op de camera (6) om een foto te maken.
- Om de foto's te bekijken drukt u op het album (8).

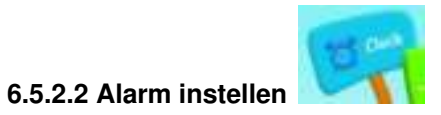

Druk op "Clock" indien u dit nog niet gedaan heeft. Het volgende scherm verschijnt:

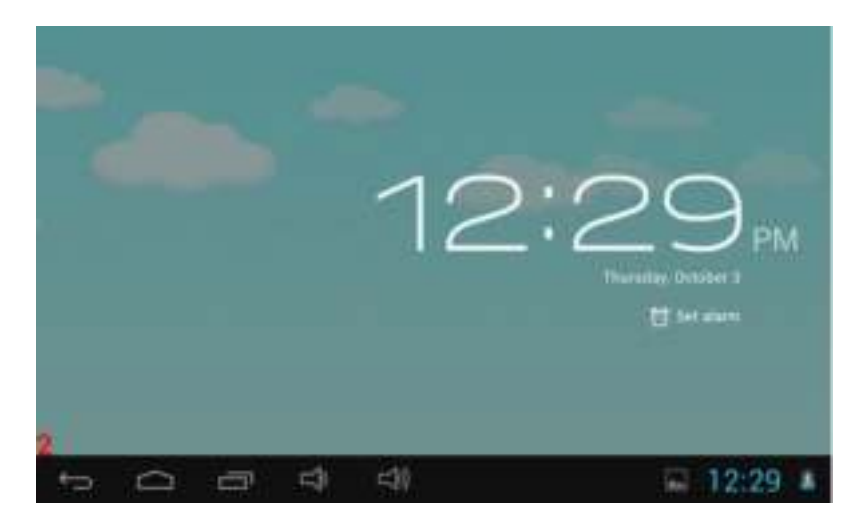

Druk op de "Set alarm" om naar de alarminstellingen te gaan:

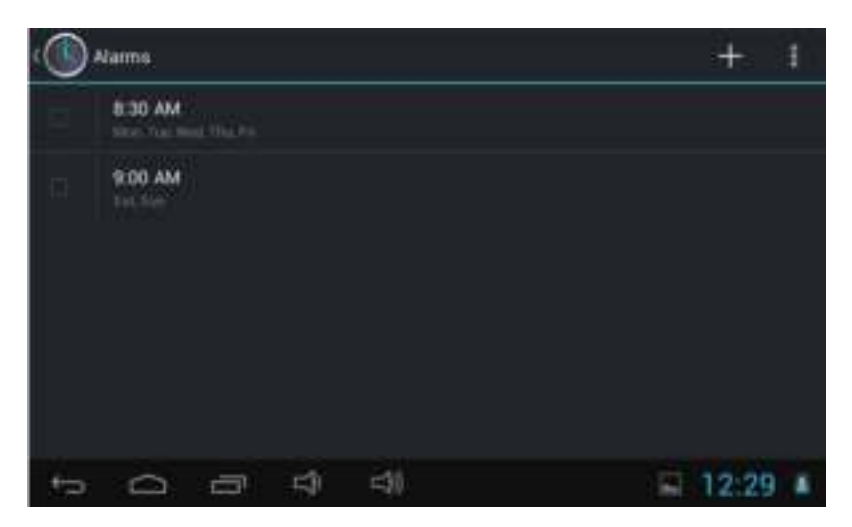

- Druk op de "+" om een nieuw alarm toe te voegen.
- Voer de gewenste tijd, dag, alarmtoon en andere informatie in en druk op "save" om het alarm op te slaan.
- Het opgeslagen alarm verschijnt nu onder "Alarms".
- Druk op het hokje voor het opgeslagen alarm om het alarm te activeren. Het geactiveerde alarm verschijnt ook in het vergrendelde scherm onder de datum.

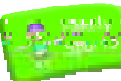

# **6.5.2.3 Familiespellen spelen**

Druk op "Family Sports" indien u dit nog niet gedaan heeft. Het volgende scherm verschijnt:

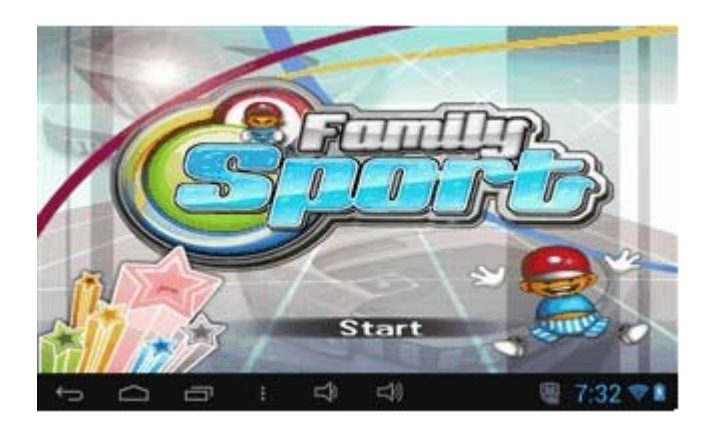

De tablet bevat 9 Olympische familie spellen.

**6.5.2.4 Foto's bekijken** 

Druk op "Start" en kies een van de spellen.

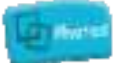

Druk op "Photos" indien u dit nog niet gedaan heeft. Het volgende scherm verschijnt:

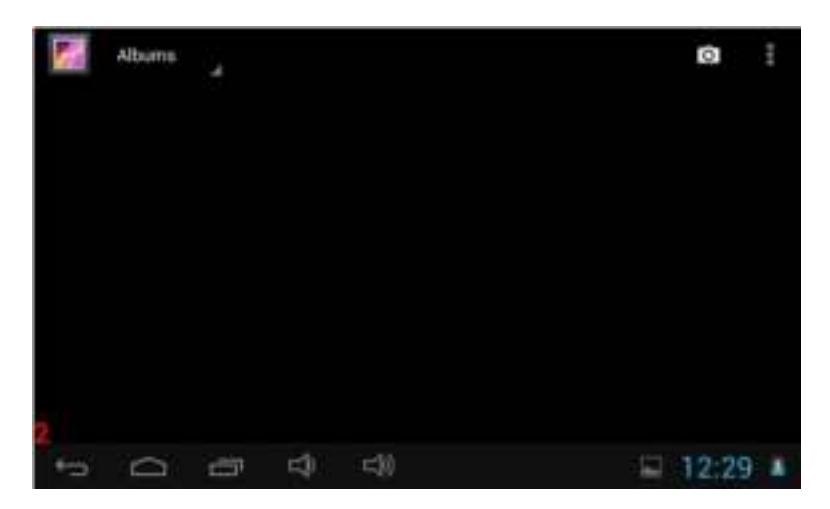

 Druk op de gewenste foto om deze vergroot weer te geven. Indien de foto's in een map staan, drukt u eerst op de map en daarna op de gewenste foto.

Indien er geen foto's op de tablet staan en u heeft een micro SD kaart in de tablet zitten, dan laad de tablet automatisch de foto's die op de micro SD kaart staan.

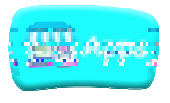

### **6.5.2.5 De beschikbare Apps bekijken**

Druk op "Apps" indien u dit nog niet gedaan heeft. U kunt ook op de knop in de rechterbovenhoek

drukken om naar hetzelfde menu te gaan . Het volgende scherm verschijnt:

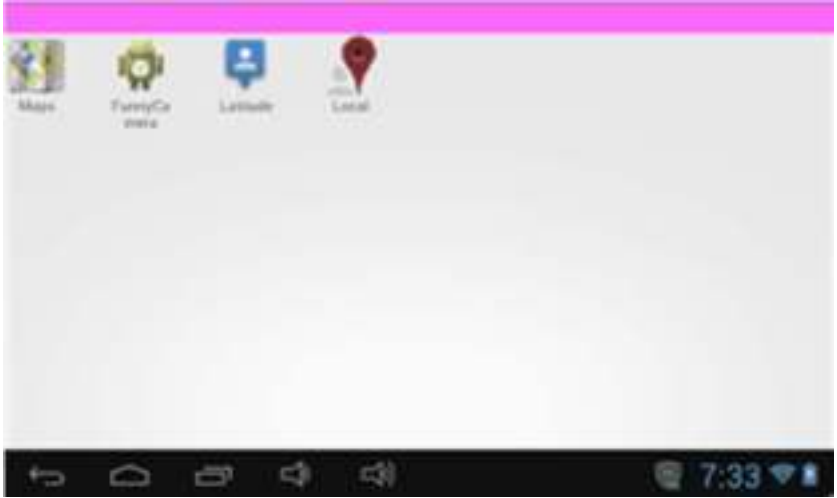

 Druk op de gewenste App om deze op te starten. Zie subsubparagraaf voor het beheren van de beschikbare Apps.

#### **6.5.2.6 De rekenmachine gebruiken**

Druk op "Calculator" indien u dit nog niet gedaan heeft. Het volgende scherm verschijnt:

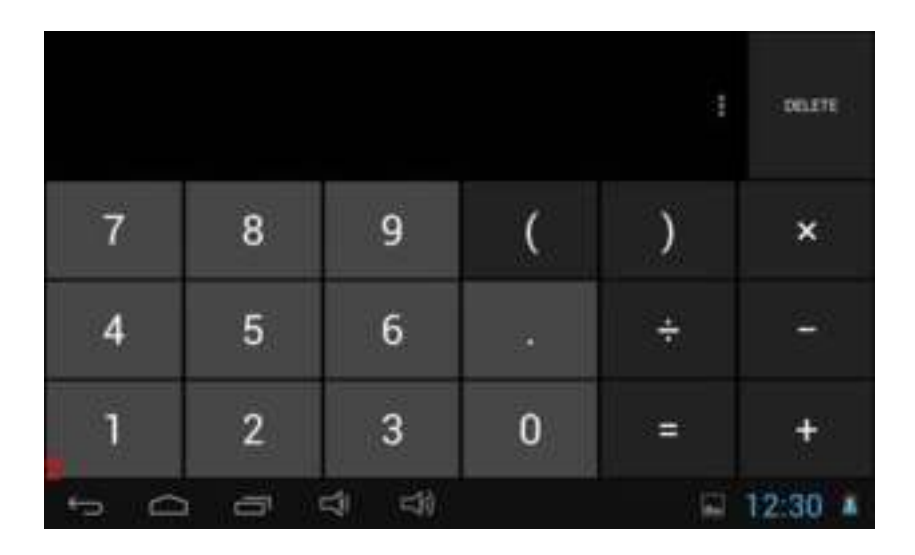

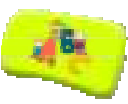

#### **6.5.2.7 Educatieve spellen spelen**

Druk op "ABC" indien u dit nog niet gedaan heeft. Het volgende scherm verschijnt:

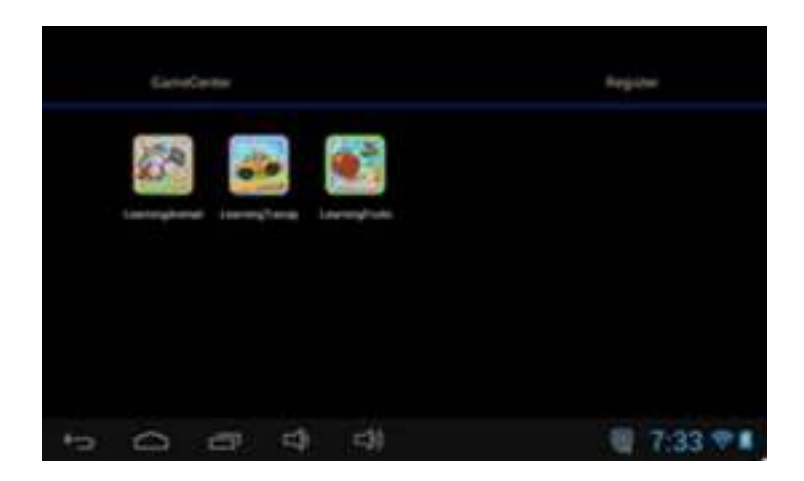

Hier vindt u drie educatieve spellen:

Learning Animal: Om uw kind dierennamen en geluiden te laten leren Learning Transport: Om uw kind verschillende vormen van transport te laten leren Learning Fruits: Om uw kind verschillende soorten fruit te laten leren

Druk op een van de iconen om het spel te starten.

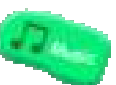

#### **6.5.2.8 De lijst met muziekbestanden bekijken en afspelen**

Druk op "Music" indien u dit nog niet gedaan heeft. Het volgende scherm verschijnt:

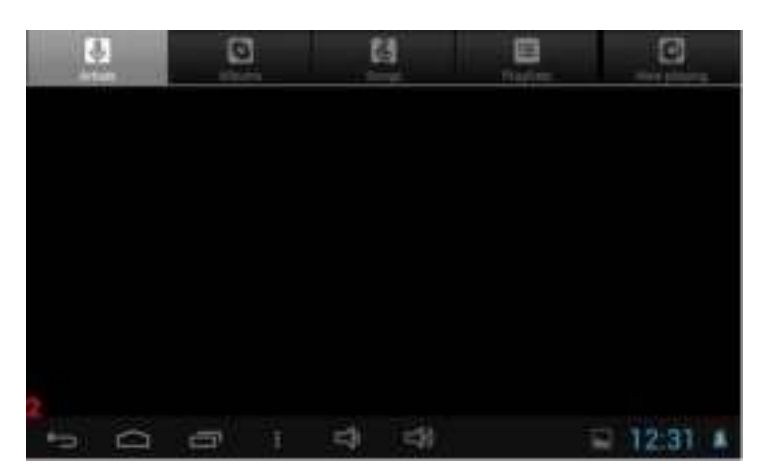

Druk op het gewenste muziekbestand om deze af te spelen.

Indien er geen muziekbestanden op de tablet staan en u heeft een micro SD kaart in de tablet zitten, dan laad de tablet automatisch de muziekbestanden die op de micro SD kaart staan.

#### **6.5.2.9 Mini spellen spelen**

Druk op "Mini Games" indien u dit nog niet gedaan heeft. Het volgende scherm verschijnt:

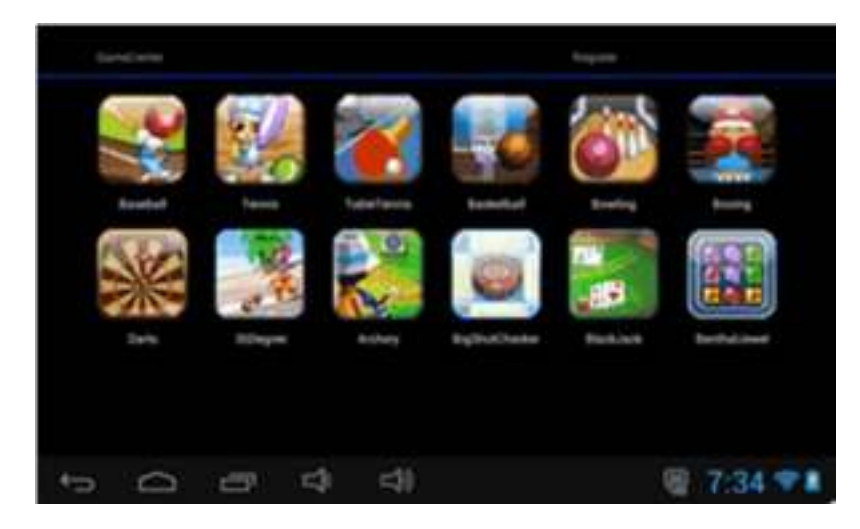

De tablet bevat 50 mini spellen.

Druk op het gewenste mini spel om deze te starten.

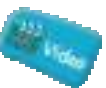

### **6.5.2.10 De lijst met videobestanden bekijken en afspelen**

Druk op "Video" indien u dit nog niet gedaan heeft. Het volgende scherm verschijnt:

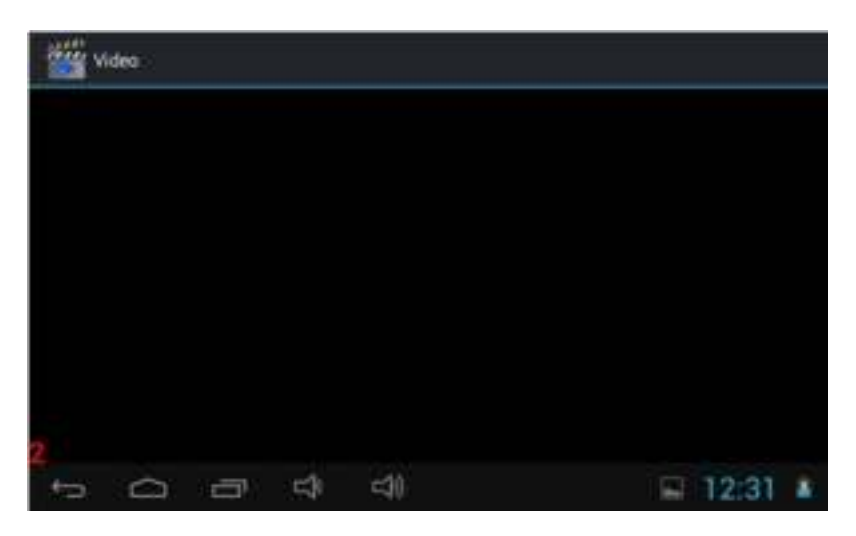

 Druk op het gewenste videobestand om deze af te spelen. Tijdens het afspelen kunt u de aanwijzer op de afspeelbalk verslepen.

Indien er geen video's op de tablet staan en u heeft een micro SD kaart in de tablet zitten, dan laad de tablet automatisch de video's die op de micro SD kaart staan.

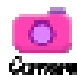

#### **6.5.2.11 Foto's en video's maken**

- Druk op "Camera" indien u dit nog niet gedaan heeft.
- Druk op "Foto/video camera" om te wisselen tussen foto of video.
- Druk op de rode opnameknop om een foto of video te maken.
- Druk nogmaals op de rode opnameknop om het opnemen van een video te stoppen.

#### **6.6. Android Operating System (OS)**

 Log in als ouder in de "Parents" modus (zie paragraaf voor meer uitleg). Het volgende scherm verschijnt:

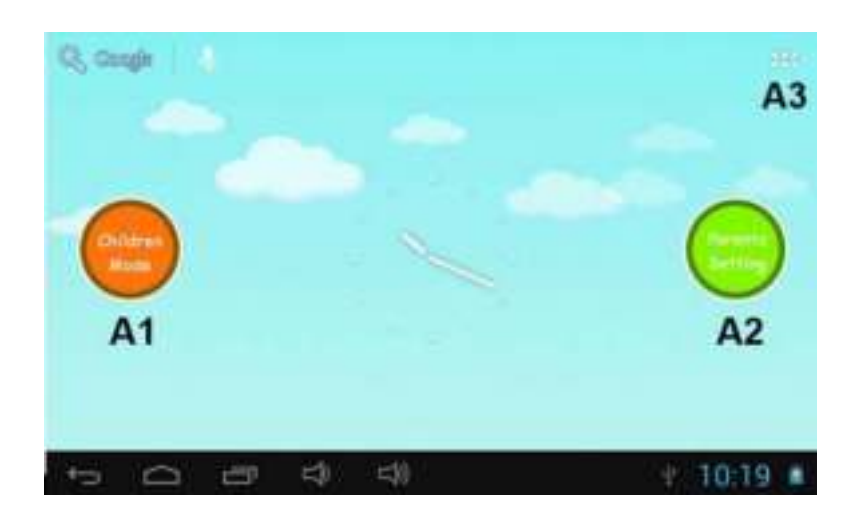

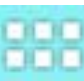

Druk op **DRIET** Het volgende scherm verschijnt:

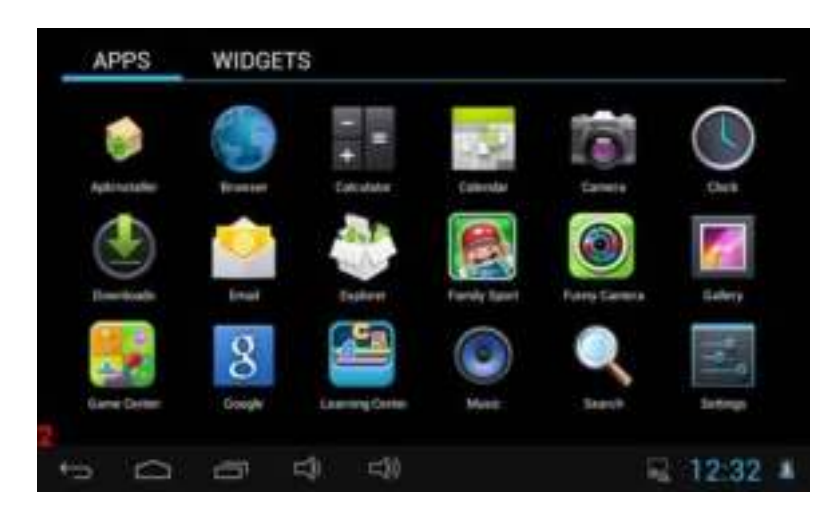

# **6.6.1 Overzicht pictogrammen "Android Operating System (OS)"**

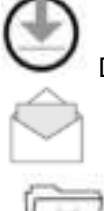

Downloads bekijken

Email bekijken

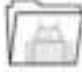

Mijn documenten bekijken

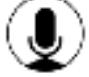

Geluid opnemen

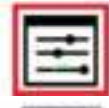

Instellingen beheren

Google instellingen beheren

### **6.7. Wifi verbinding**  ∧

Let op! Het instellen van een Wifi verbinding is alleen toegankelijk in de "Parents" modus. U dient ook aan te geven dat uw kind de Wifi verbinding mag gebruiken. Zie hiervoor subsubparagraaf 6.4.3.3.

 Start het Android Operating System (zie (zie paragraaf 6.4 voor meer uitleg) en druk op . Het volgende scherm verschijnt:

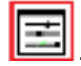

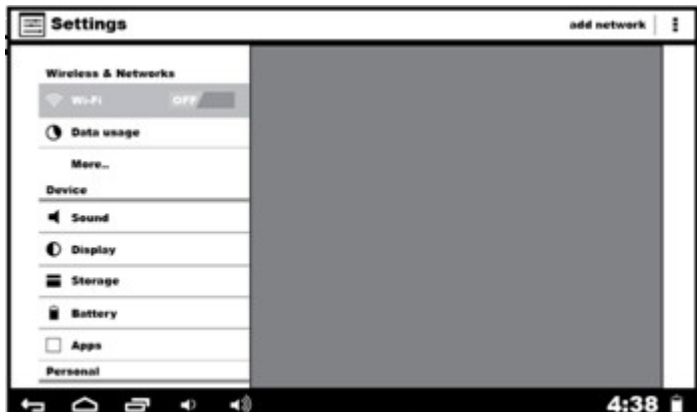

## **6.7.1 Wifi aanzetten**

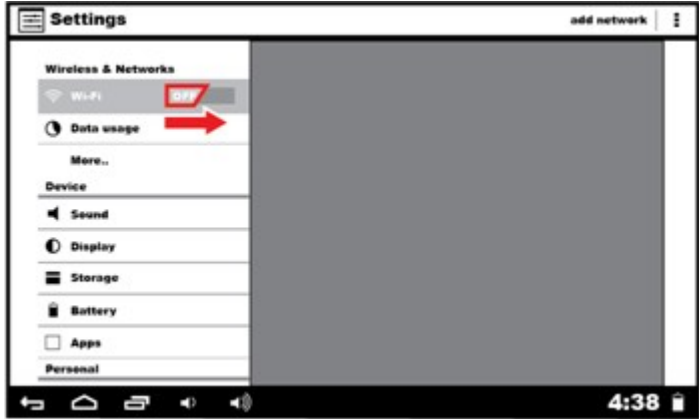

Schuif de toets "OFF" naar rechts.

De toets "ON" verschijnt evenals een lijst met beschikbare netwerken.

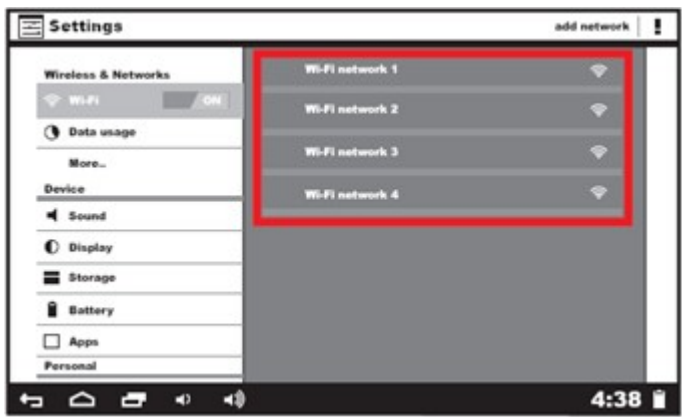

Druk op het gewenste beschikbare netwerk.

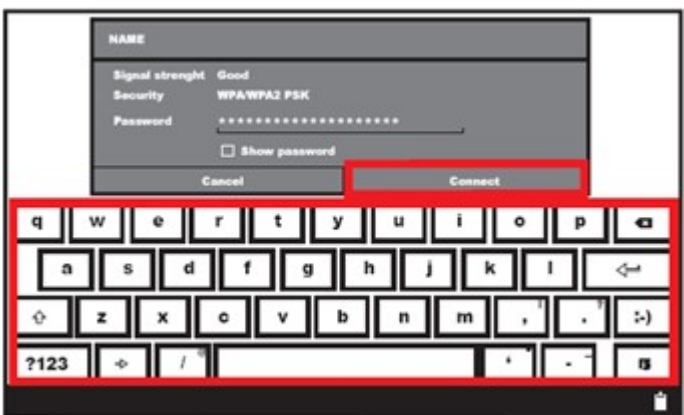

Voer het juiste wachtwoord in en druk op "Connect".

### **6.7.2 Wifi uitzetten**

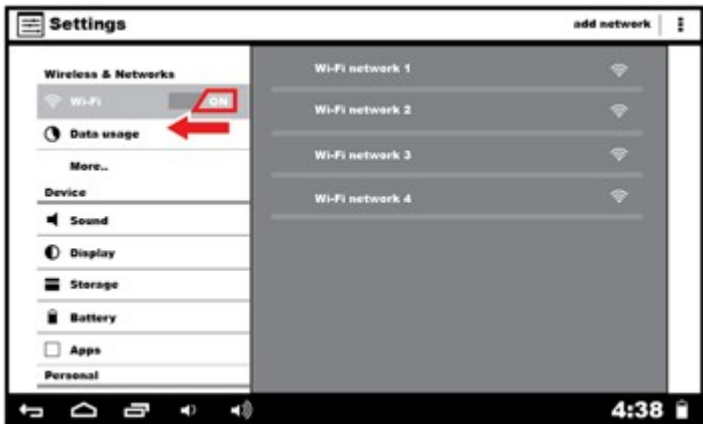

• Schuif de toets "ON" naar links. De Wifi verbinding is nu uitgezet.

### **6.8. Surfen op internet**

Surfen op het internet is standaard alleen mogelijk in de "Parents" modus via de browser App. Om deze functie ook beschikbaar te maken in de "Children" modus dient u de browser App toe te staan. Ga hiervoor naar subsubparagraaf 6.4.3.3.

### **6.9. Geheugenkaart: Plaatsing en toegang**

Plaats een Micro SD geheugenkaart in de tablet.

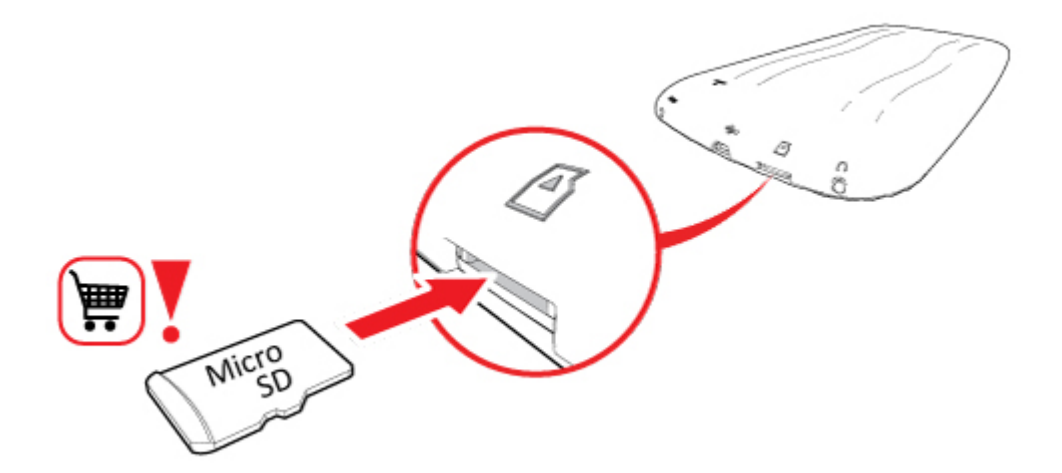

U kunt door de bestanden op de Micro SD geheugenkaart heen lopen via de knop "Mijn documenten bekijken". Zie voor meer uitleg subparagraaf 6.6.1.

#### **6.10. USB verbinding met een computer maken**

• Installeer de software voor de tablet op uw computer. De software is te downloaden via www.akai.nl.

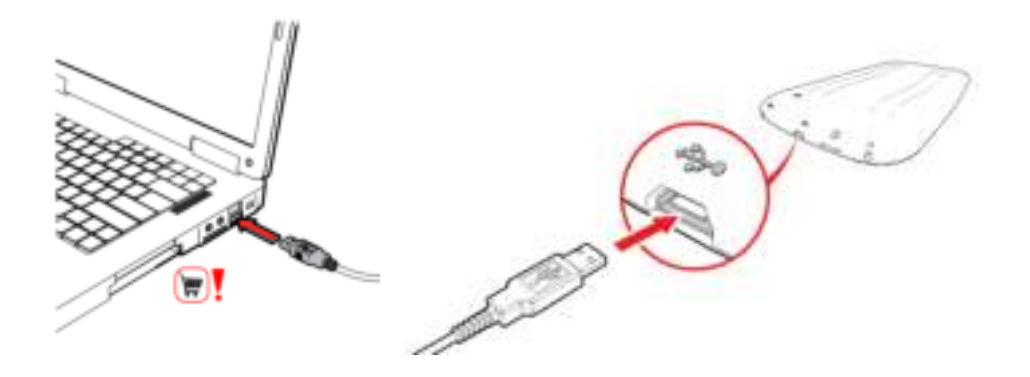

Plaats de USB kabel in de tablet en in de computer.

Wanneer de tablet correct verbonden is met de computer, verschijnt onderin de zwarte balk een USB symbool.

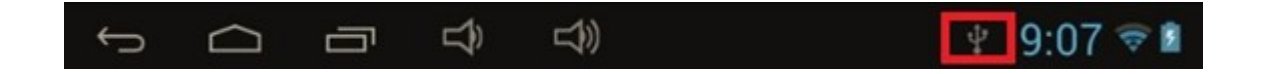

Druk op het USB symbool, een pop-up verschijnt:

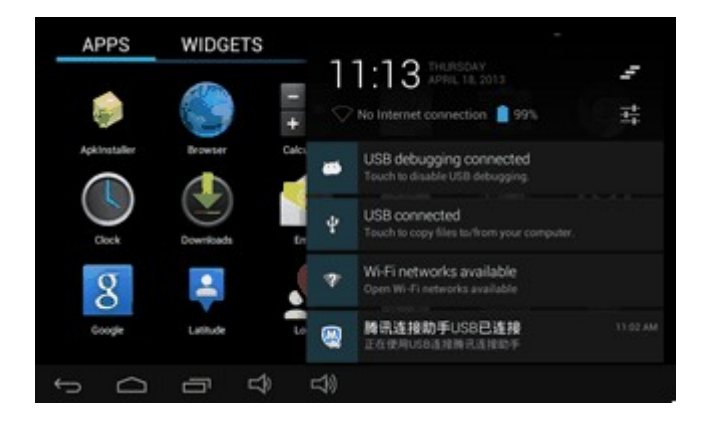

Druk op de tekst "USB connected". Het volgende scherm verschijnt:

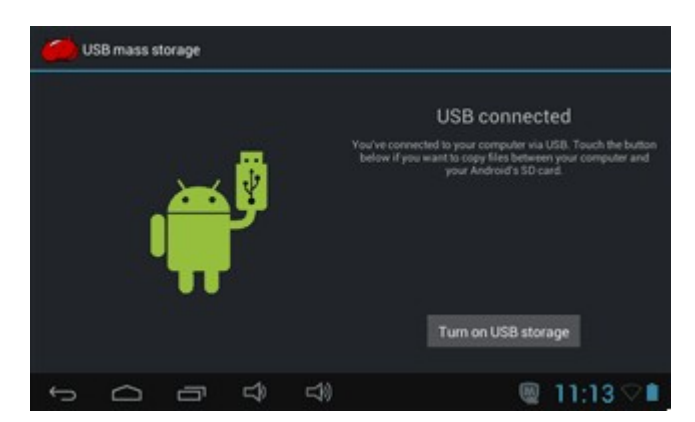

 Druk op "Turn on USB storage" om informatie van de tablet toegankelijk te maken vanaf de computer. Indien dit gelukt is verschijnt het volgende scherm:

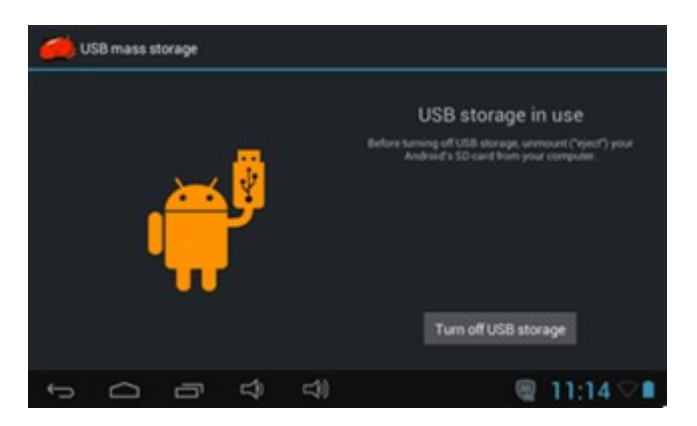

De tablet is nu verbonden met de computer. Volg verder de aanwijzingen op de computer.

### **6.11. Instellingenmenu**

*Draadloos en netwerken (Wireless & Networks Setting):* Hier kunt u een Wifi netwerk instellen en het dataverbruik bekijken. *Geluid instellingen (Sound Setting):* Hier kunt u verscheidene geluiden aanpassen. *Scherm instellingen (Display Setting):* Hier kunt u de helderheid, het automatisch roteren van het scherm en meer instellen. *Opslag instellingen (Storage Setting):* Hier kunt u de opslagruimte bekijken en Micro SD kaarten formatteren of toevoegen. *Batterij instellingen (Battery Setting):* Hier kunt u de status van de batterij bekijken. App instellingen (Apps Setting): Hier kunt u Applicaties beheren en de opslaglocaties bekijken. *Beveiligingsinstellingen (Security Setting):* Hier kunt u een schermbeveiliging instellen en adminstrators kiezen. *Privacy instellingen (Privacy Setting):* Hier kunt u een back-up maken van uw bestanden en de tablet terugzetten naar fabrieksinstellingen. *Taal en toetsenbord instellingen (Language & input):* Hier kunt u de taal voor de tablet instellen en de invoermethode van het toetsenbord kiezen. *Datum en tijd (Date & time Setting):* Hier kunt u de datum en tijd instellen.

*Over de tablet (about the tablet):*

Hier vind u informatie over de tablet zoals de softwareversie.

# **6.12. Batterij**

Rechts onderin uw scherm vindt u het oplaadstatus symbool. De volgende aanduidingen zijn van belang:

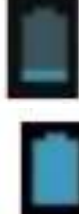

Batterij bijna leeg

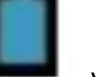

Volle batterij

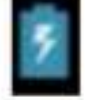

Batterij wordt opgeladen

# **6.13. Fabrieksinstellingen**

# **6.13.1 De tablet terugzetten naar fabrieksinstellingen**

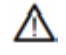

Let op! Wanneer u uw tablet terugzet naar de fabrieksinstellingen, moet u de spellen (Family Sports, ABC en Mini Spellen) bij de "Children" modus opnieuw registreren (zie hiervoor subparagraaf 6.12.2).

Start het Android Operating System (zie paragraaf 6.4 voor meer uitleg) en druk op  $\boxed{=}$ Het volgende scherm verschijnt:

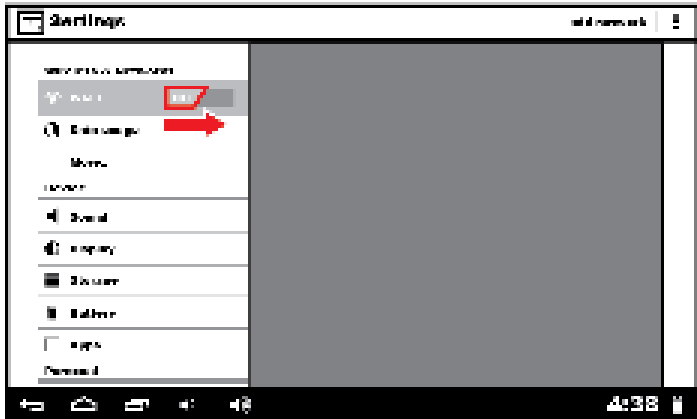

- Druk op "Privacy".
- Druk op "Factory Reset". De Tablet is nu teruggezet naar de fabrieksinstellingen.

# **6.13.2 Spellen uit de "Children" modus opnieuw registreren**

Start het Android Operating System (zie paragraaf 6.4 voor meer uitleg) en druk op **. Het volgende scherm verschijnt** volgende scherm verschijnt:

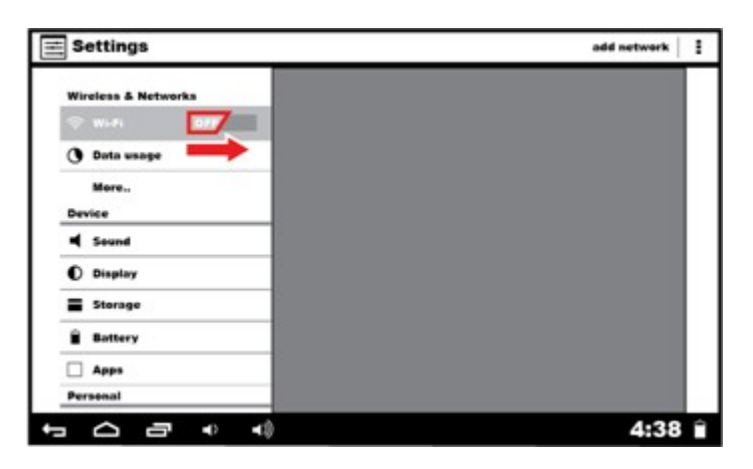

- Schuif de toets "OFF" naar rechts.
- De toets "ON" verschijnt evenals een lijst met beschikbare netwerken.
- Druk op "terug".

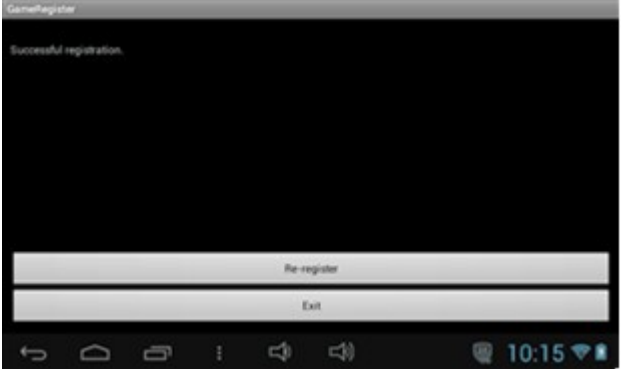

 Voeg Family Sports, ABC of Mini Games toe en druk op Re-register. Het opnieuw registreren is nu gelukt.

# **7.Technische gegevens**

#### **Besturingssysteem**

Android voorgeïnstalleerd.

#### **Draadloos**

• Built-in Wi-Fi 802.11b/g. Support USB LAN

#### **Display**

- 7-inch Digital TFT Full Screen capacitive touch screen
- 800 x 480 pixels (16:9) display resolutie

#### **Camera's en Foto's**

- Beschikt over een 3.0 Megapixel camera aan de voorkant.
- Kan worden gebruikt voor videogesprekken via Skype, MSN of een andere instant messenger. En is gemakkelijk te gebruiken voor het maken en delen van foto's.

#### **Ouderlijk Toezicht**

- Voorgeïnstalleerd met leerzame stof en spellen voor kinderen.
- Ouders kunnen gemakkelijk uitkiezen welke Apps de kinderen mogen gebruiken.
- Ouders kunnen de tablet ontgrendelen en gebruiken als een volwaardige tablet.

#### **Video**

 Ondersteunt alle gebruikelijke video formaten zoals Flash player 10.1, Plays Flash player 10.1, AVI, RM, RMVB, WMV, MOV, MP4, DAT(VCD), VOB(DVD), MPEG, MPG, FLV, ASF, TS, 3GP, MPG etc. HD 1080P, WebM VP8 gedecodeerde videoformaat bestanden.

#### **Muziekspeler**

Ondersteunt MP3,WMA, OGG,AAC, FLAC,APE, WAV.

#### **Vermogen en batterij**

- Ingebouwde oplaadbare 2800 mAh lithium-ion-batterij.
- Tot 3 uur surfen op het internet of Wi-Fi, video kijken, of muziek luisteren.
- Oplaadbaar met behulp van adapter of computer via USB.

#### **In- en uitgangen**

- T-Flash Card slot
- Mini 5p USB Ingang
- USB OTG poort
- 3.5-mm koptelefoon ingang
- DC ingang

### **Systeemvereisten voor Windows**

- Computer met USB 2.0 poort
- Windows 7, Windows Vista of Windows XP Home of Professional met Service Pack 3 of later
- Internet toegang

#### **Afmetingen en Gewicht**

- Afm: 217.2mm×129mm×11.3mm
- Gewicht: 310g

# **8.Reiniging en onderhoud**

∧

WAARSCHUWING Schakel voor het uitvoeren van reinigings- of onderhoudswerkzaamheden het apparaat uit en neem de stekker uit het stopcontact.

Reinig de buitenkant van het apparaat met een zachte doek. Maak als het apparaat erg vuil is de doek een beetje vochtig met water en een neutraal reinigingsmiddel.

Reinig het scherm met een Microvezel doekje en hiervoor geschikte scherm spray.

# **9.Afvoer van gebruikte elektrische en elektronische apparatuur**

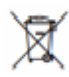

Het symbool op het materiaal, de accessoires of verpakking geeft aan dat dit product niet als huishoudelijk afval mag worden behandeld. Voer het apparaat af via het verzamelpunt voor de recycling van afgedankte elektrische en elektronische apparatuur binnen de EU en in andere Europese landen die aparte verzamelsystemen voor gebruikte elektrische en elektronische apparatuur kennen. Door het apparaat op de juiste manier af te voeren, helpt u mogelijke gevaren voor het milieu en de volksgezondheid te voorkomen die anders door verkeerde behandeling van het afgedankte apparaat zouden worden veroorzaakt. Het recyclen van materialen draagt bij aan het behoud van natuurlijke rijkdommen. Voer daarom uw oude elektrische en elektronische apparatuur niet af via het huishoudelijke afval.

Neem voor meer informatie over de recycling van dit product contact op met het plaatselijke gemeentehuis, de vuilnisophaaldienst of de winkel waar u het product heeft gekocht.

Breng voor meer informatie en garantievoorwaarden een bezoek aan: www.akai.eu

# 雯

Batterijen niet bij huishoudelijk afval weggooien maar inleveren als klein chemisch afval.

# **10.Problemen oplossen**

#### *1. Tablet gaat niet aan*

- Controleer de batterijstatus; laad indien nodig op voordat u de tablet opstart.
- Lukt het dan nog steeds niet om uw tablet aan te zetten, dan kunt u proberen deze te resetten.

#### *2. Geen geluid uit de koptelefoon*

 Controleer of het geluid uit staat of dat het op "0" is gezet. Probeer ook een andere koptelefoon om te controleren of uw huidige niet kapot is.

#### *3. Sterke ruis*

 Controleer of er stof in de koptelefoon of de luidspreker zit. Controleer of het muziekbestand dat u wilt afspelen beschadigd is.

#### *4. Tablet blijft hangen en reageert niet*

 Gebruik een puntig voorwerp om uw tablet te resetten en start de tablet vervolgens opnieuw op. De reset knop zit op de achterkant van de tablet.

#### *5. Schermafwijkingen of scherm reageert niet*

Start de tablet opnieuw op.

#### *6. Applicatie werkt niet*

 Mogelijke oorzaken hiervoor zijn dat deze App niet compatibel is met Android of dat het gedownloade bestand beschadigd is.

Voor al uw vragen over uw product binnen de garantieperiode, kunt u terecht op: www.akai.nl Op deze website vindt u handleidingen en FAQ (veelgestelde vragen) over uw product alsmede informatie over onze helpdesk.